## <span id="page-0-1"></span>入札参加資格申請システムについて

## 目次

- [Q1:全般](#page-0-0)
- Q2:ID[・パスワード](#page-5-0)
- [Q3:申請内容](#page-7-0)
- [Q4:別送書類](#page-14-0)
- [Q5:追加届](#page-20-0)
- [Q6:代理申請](#page-24-0)
- [Q7:申請終了後](#page-27-0)
- <span id="page-0-0"></span>Q1:全般

[▲ページのトップへ](#page-0-1)

- Q1-1 [入札参加資格申請の手順を確認したい。](#page-1-0)
- Q1-2 [入札参加資格申請の手続きをしたいが](#page-1-1) IC カードの登録は必要ですか。
- Q1-3 [個人から法人成りしました。どうすればよいですか。](#page-1-2)
- Q1-4 [商号を変更しました。どうすればよいですか。](#page-1-3)
- Q1-5 [過去に入札参加資格を有しており名簿登載をされていたことがありますが、現在の名簿には](#page-1-4) [登載されていません。現在の名簿に登載されるにはどうすればよいですか。](#page-1-4)
- Q1-6 [過去に入札参加資格を有しており名簿登載をされていたことがありますが、継続申請ではな](#page-1-5) [く新規申請をしてしまいました。](#page-1-5)
- Q1-7 [会社が合併しました。変更申請を行ってよいですか。](#page-2-0)
- Q1-8 [会社を分社しました。変更申請を行ってよいですか。](#page-2-1)
- Q1-9 [継続申請を行いたいが、入札参加資格申請システムメニューに継続申請のリンクが表示され](#page-2-2) [ません。](#page-2-2)
- Q1-10 [「一時保存」しました。申請手続きの再開はどこから行いますか。](#page-2-3)
- Q1-11 [一時保存をしましたが、確認すると保存されていませんでした。](#page-2-4)
- Q1-12 [「一時保存」は何日間保存されるのですか。](#page-2-5)
- Q1-13 [パソコンを持っていない場合は入札参加資格申請ができないのですか。](#page-2-6)
- Q1-14 [業者登録番号を確認したい。](#page-2-7)
- Q1-15 [共通審査自治体がわかりません。](#page-3-0)
- Q1-16 [前回の申請時と共通審査自治体が違います。](#page-3-1)
- Q1-17 [画面が正しく表示されない、または正しく動作しません。](#page-3-2)
- Q1-18 [「接続が無効になりました」というメッセージが表示されました。](#page-3-3)
- Q1-19 [入力できません。](#page-3-4)
- Q1-20 [共通審査自治体とは何ですか。](#page-3-5)
- Q1-21 [共通審査自治体はどのように決まるのですか。](#page-3-6)
- Q1-22 [入札参加資格者名簿の有効期間は団体毎に異なりますか。](#page-4-0)

#### <span id="page-1-0"></span>Q1-1 入札参加資格申請の手順を確認したい。

## 1 「手引き」等の入手

- トップページにある「手引書・書類」から、次の書類を入手してください。
- (参考:「2-1.1 令和 6・7 [年度新規申請・継続申請\(随時受付\)の手引き」](https://www.buppin.e-aichi.jp/public/contents/tebiki/2-1_s_zuiji_r0607.pdf))
- (参考:「2-1.2.1 [下書きチェックシート\(](https://www.buppin.e-aichi.jp/public/contents/manual/r0607_shitagaki_shinki.pdf)R6・7 新規申請用)」)
- (参考:「2-1.2.2 [下書きチェックシート\(](https://www.buppin.e-aichi.jp/public/contents/manual/r0607_shitagaki_keizoku.pdf)R6・7 継続申請用)」)

### 2 資格申請の手順

- 1で入手した資料を参考に、次の手順により申請してください。
- (参考:操作マニュアル「第2章 [入札参加資格申請にかかる操作の概要」](https://www.buppin.e-aichi.jp/public/contents/manual/3-1-1-2.pdf))
- (参考:操作マニュアル「第3章 [新規申請用](https://www.buppin.e-aichi.jp/public/contents/manual/3-1-1-3.pdf) ID の取得」)
- (参考:操作マニュアル「第4章 [新規申請」](https://www.buppin.e-aichi.jp/public/contents/manual/3-1-1-4.pdf))
- (参考:操作マニュアル[「第14章](https://www.buppin.e-aichi.jp/public/contents/manual/3-1-1-14.pdf) 継続申請」)

#### <span id="page-1-1"></span>Q1-2 入札参加資格申請の手続きをしたいが IC カードの登録は必要ですか。

IC カードの登録は不要です。

#### <span id="page-1-2"></span>Q1-3 個人から法人成りしました。どうすればよいですか。

個人と法人では人格が異なるため、新規申請を行ってください。

不明な点は共通審査自治体へお問い合わせください。

## <span id="page-1-3"></span>Q1-4 商号を変更しました。どうすればよいですか。

- ① 現在の名簿に掲載されている場合には、変更申請で商号又は名称を変更してください。 (商号又は名称を変更した際に合併した場合[、Q1-7を](#page-2-0)参照してください。) (商号又は名称を変更した際に分社した場合[、Q1-8を](#page-2-1)参照してください。)
- ② 過去に名簿掲載をされていて、現在の名簿に掲載されていない場合には、旧商号又は名称で継続申請 を行ってください。別送書類送付書の「会社種別」「商号又は名称」に取り消し線を引いたものを送 付いただく必要があります。

共通審査自治体により修正を行います。

## <span id="page-1-4"></span>Q1-5 過去に入札参加資格を有しており名簿登載をされていたことがありますが、現在の名簿には 登載されていません。現在の名簿に登載されるにはどうすればよいですか。

トップページにある「入札参加資格申請」から、過去年度(例:平成 22·23 年度)に取得した本店 ID· パスワードを使用してログインしてください。

「入札参加資格申請システムメニュー」→「継続申請」から継続申請の手続をしてください。

なお、別送書類の提出が必要となりますのでご確認ください。

# <span id="page-1-5"></span>Q 1-6 過去に入札参加資格を有しており名簿登載をされていたことがありますが、継続申請ではな く新規申請をしてしまいました。

- ① 新規申請を「一括取下」し、改めて継続申請を行ってください。
- ② 別送書類送付書も作成し直すことになりますので、別送書類を送付する際は継続申請の別送書類送付 書を送付してください。
- ※ 新規申請の一括取下ができない場合は、共通審査自治体にお問い合わせください。

## <span id="page-2-0"></span>Q1-7 会社が合併しました。変更申請を行ってよいですか。

- ① 名簿に掲載されている法人が存続会社である(会社法人等番号が引き継がれる)場合には変更申請を 行ってください。
- ② 名簿に掲載されている法人が消滅会社である(会社法人等番号が引き継がれない)場合には、存続会 社により新規申請を行ってください。なお、消滅会社については廃業届を提出してください。
- ③ 存続会社も消滅会社も名簿に掲載されている場合は、存続会社により変更申請を行い、消滅会社につ いては廃業届を提出してください。

※不明な点は共通審査自治体へお問い合わせください。

### <span id="page-2-1"></span>Q1-8 会社を分社しました。変更申請を行ってよいですか。

- ① 名簿に掲載されている法人が親会社である(会社法人等番号が引き継がれる)場合には変更申請を行 ってください。
- ② 名簿に掲載されている法人が子会社である(会社法人等番号が引き継がれない)場合には子会社によ り新規申請を行ってください。

※不明な点は共通審査自治体へお問い合わせください。

# <span id="page-2-2"></span>Q1-9 継続申請を行いたいが、入札参加資格申請システムメニューに継続申請のリンクが表示され ません。

トップページにある「入札参加資格申請」から本店 ID・パスワードを使用してログインしてください。 新規申請用の ID (n (エヌ) で始まる ID) でログインすると、継続申請のリンクは表示されません。 h(エイチ)で始まる本店 ID でログインしてください。

<span id="page-2-3"></span>Q1-10 「一時保存」しました。申請手続きの再開はどこから行いますか。

① 入力を再開するには、トップページにある「入札参加資格申請」から新規申請の場合は新規申請用の ID・パスワード、継続申請の場合は本店 ID・パスワードを使用してログインしてください。

② 入札参加資格申請システムメニューの「申請手続きの再開」から進んでください。

<span id="page-2-4"></span>Q1-11 一時保存をしましたが、確認すると保存されていませんでした。

下記の点をご確認ください。

① 「一時保存」ボタンを押下後、完了のメッセージは表示されましたか。完了のメッセージが表示され ないと一時保存はされていません。

② 未入力の項目がある場合や正しく入力されていない場合は一時保存されません。

## <span id="page-2-5"></span>Q1-12 「一時保存」は何日間保存されるのですか。

保存した日から 7 日間保存されます。

7 日以内に本申請を完了するか、データを更新しないと一時保存されたデータは消去される場合がありま す。

## <span id="page-2-6"></span>Q1-13 パソコンを持っていない場合は入札参加資格申請ができないのですか。

行政書士による代理申請という方法があります。

## <span id="page-2-7"></span>Q1-14 業者登録番号を確認したい。

現在の名簿に登載されている方は、トップページにある「入札情報サービス」→「申請団体を選択」→「入 札参加資格者名簿」から商号又は名称を入力して検索を行うと、業者登録番号が表示されます。 なお、継続申請を行う方で業者統一番号が分からない場合は、以下から検索してください。

(参考:H20・21 [年度名簿情報\)](https://www.buppin.e-aichi.jp/public/contents/tebiki/h20_21_meibotosaigyosha.pdf)

(参考:H22・23 [年度名簿情報\)](https://www.buppin.e-aichi.jp/public/contents/tebiki/h22_23_meibotosaigyosha.pdf)

- (参考:H24・25 [年度名簿情報\)](https://www.buppin.e-aichi.jp/public/contents/tebiki/h24_25_meibotosaigyosha.pdf)
- (参考:H26・27 [年度名簿情報\)](https://www.buppin.e-aichi.jp/public/contents/tebiki/h26_27_meibotosaigyosha.pdf)
- (参考:H28・29 [年度名簿情報\)](https://www.buppin.e-aichi.jp/public/contents/tebiki/h28_29_meibotosaigyosha.pdf)
- (参考:H30・31 [年度名簿情報\)](https://www.buppin.e-aichi.jp/public/contents/tebiki/h30_31_meibotosaigyosha.pdf)
- (参考:R2・3 [年度名簿情報\)](https://www.buppin.e-aichi.jp/public/contents/tebiki/r02_03_meibotosaigyosha.pdf)
- (参考:R4・5 [年度名簿情報\)](https://www.buppin.e-aichi.jp/public/contents/tebiki/r04_05_meibotosaigyosha.pdf)

## <span id="page-3-0"></span>Q1-15 共通審査自治体がわかりません。

トップページにある「入札参加資格申請」から本店 ID・パスワードを使用してログインしてください。 「入札参加資格申請システムメニュー」→「申請・審査状況確認」から共通審査自治体をご確認ください。

## <span id="page-3-1"></span>Q1-16 前回の申請時と共通審査自治体が違います。

平成 27 年 4 月 1 日から共通審査自治体の決定ルールが変更になっております。本店所在地の自治体を申 請先団体に含む場合は、本店所在地の自治体が共通審査自治体となります。

「共通審査自治体決定方法」の変更内容について[はこちらを](https://www.buppin.e-aichi.jp/public/pubTop.do?methodName=execInformationDispForDB&informationViewNum=03341&autonomyCd=00000)ご確認ください。

## <span id="page-3-2"></span>Q1-17 画面が正しく表示されない、または正しく動作しません。

システム利用に必要な環境をご確認ください。

Google Chrome や Internet Explorer などは未対応です。

(参考 : [「必要な環境」](https://www.buppin.e-aichi.jp/public/contents/manual/riyou_kankyo.pdf))

## <span id="page-3-3"></span>Q1-18 「接続が無効になりました」というメッセージが表示されました。

1.ブラウザの「戻る」ボタンで戻った可能性があります。再度ログインし直してください。

2.一定時間操作しなかった可能性があります。再度ログインし直してください。

3.ブラウザで Cookie が有効になっていない。

(参考:Cookie [を有効に設定する\)](https://www.buppin.e-aichi.jp/public/contents/manual/cookie_setup.pdf)

※申請登録中に同じエラーが表示された場合も上記 1~3 の対応を行ってください。

## <span id="page-3-4"></span>Q1-19 入力できません。

以下の点をご確認ください。

1.システム利用に必要な環境をご確認ください。

(参考:[「必要な環境」](https://www.buppin.e-aichi.jp/public/contents/manual/riyou_kankyo.pdf))

2.ブラウザの設定について、以下をご確認ください。

(参考:「[Microsoft Edge](https://www.buppin.e-aichi.jp/public/contents/manual/MicrosoftEdge.pdf) の設定」)

## <span id="page-3-5"></span>Q1-20 共通審査自治体とは何ですか。

複数団体で共通する申請事項については、共通審査自治体が一括して審査を行うことにより申請・審査の 効率化を図っています。

## <span id="page-3-6"></span>Q1-21 共通審査自治体はどのように決まるのですか。

一定のルールに従い申請先団体の中からシステムにより自動的に決定されます。

システムで自動的に決定できない条件の場合には申請者の方に決定していただきます。

(参考:[「共通審査自治体の決定ルール」](https://www.buppin.e-aichi.jp/public/contents/manual/ketteiflow.pdf))

<span id="page-4-0"></span>なお、共通審査自治体は一度決定されると入札参加資格期間(最長2年間)内は変更されません。 Q1-22 入札参加資格者名簿の有効期間は団体毎に異なりますか。 全参加団体の取扱を統一しています。資格の有効期間を定時受付の翌年度から 2 年間としています。

なお、令和 6・7 年度については、令和 8 年 3 月 31 日までが有効期間となります。

[▲分類のトップへ](#page-0-0) [▲ページのトップへ](#page-0-1) <span id="page-5-0"></span>Q2:**ID**・パスワード

[▲ページのトップへ](#page-0-1)

- Q2-1 本店 ID [とは何ですか。](#page-5-1)
- Q2-2 [過去に入札参加資格を有しており名簿登載をされていたことがありますが、](#page-5-2)ID が分かりませ ん。新規申請用 ID [を取得して新規申請を行ってよいですか。](#page-5-2)
- Q2-3 本店 ID[・パスワードを確認したい。](#page-5-3)
- Q2-4 本店 ID[・パスワードを忘失した場合の操作方法を確認したい。](#page-5-4)
- Q2-5 代表メールアドレスが不明で、本店 ID[・パスワードの初期化ができません。](#page-6-0)
- Q2-6 ID[・パスワード通知画面からパスワード等の初期化操作を行いました。返事のメールはいつ](#page-6-1) [届きますか。](#page-6-1)
- Q2-7 ID[・パスワード通知画面からパスワード等の初期化操作を行いました。](#page-6-2)1 通目の確認メール が届きましたが、ID[・パスワード等が記載されていません。](#page-6-2)
- Q2-8 [本店初期パスワードを変更したい。](#page-6-3)
- Q2-9 [新規申請を取下げ、後日改めて新規申請を行うこととなった。新規申請用](#page-6-4) ID・パスワードの [取得から再度行う必要がありますか。](#page-6-4)
- Q2-10 支店の ID[・パスワードを確認したい。](#page-6-5)

#### <span id="page-5-1"></span>Q2-1 本店 ID とは何ですか。

入札参加資格者名簿に係る申請等を行う場合に使用する ID です。

入札参加資格の認定後に「h○○○○-○○○○○」という「h(エイチ)」で始まる形式で交付されま す。

継続申請を行う場合は必ず本店 ID を使用してください。

「n(エヌ)」で始まる新規申請用 ID や「s(エス)」で始まる支店 ID とは異なります。

# <span id="page-5-2"></span>Q2-2 過去に入札参加資格を有しており名簿登載をされていたことがありますが、ID が分かりませ ん。新規申請用 ID を取得して新規申請を行ってよいですか。

新規申請はできません。

必ず過去に付与された本店 ID(hで始まる)でログインして継続申請を行ってください。

なお、本店 ID・パスワードをお忘れになった方は、本店 ID・パスワードの初期化を行ってください。

(参考:操作マニュアル「参考C 本店 ID[・パスワード、本店の見積用暗証番号をなくしたときは」](https://www.buppin.e-aichi.jp/public/contents/manual/3-1-1-C.pdf))

#### <span id="page-5-3"></span>Q2-3 本店 ID・パスワードを確認したい。

トップページの「入札参加資格申請」から新規申請用 ID・パスワードを使用してログインし、「契約営業 所等 ID 確認(パスワード初期化)」からご確認ください。

なお、新規申請用ID・パスワードが確認できず上記の手順を行えない方は、本店ID・パスワードの初期化を行 ってください。

(参考:操作マニュアル「参考C 本店 ID[・パスワード、本店の見積用暗証番号をなくしたときは」](https://www.buppin.e-aichi.jp/public/contents/manual/3-1-1-C.pdf))

#### <span id="page-5-4"></span>Q2-4 本店 ID・パスワードを忘失した場合の操作方法を確認したい。

入札参加資格申請システムログインにある「※本店 ID・パスワードまたは本店の見積用暗証番号をお忘

れになった場合には、こちらを押下してください。」から本店 ID・パスワードの初期化を行ってください。

## <span id="page-6-0"></span>Q2-5 代表メールアドレスが不明で、本店 ID・パスワードの初期化ができません。

共通審査自治体に連絡して ID・パスワードの再交付申請を行ってください。

なお、この場合、必要書類の郵送など、再交付の手続きには時間がかかりますのであらかじめご了承くだ さい。

なお、共通審査自治体が不明な場合は、ヘルプデスク (0120-511-270) にお問い合わせください。

# <span id="page-6-1"></span>Q2-6 ID・パスワード通知画面からパスワード等の初期化操作を行いました。返事のメールはいつ 届きますか。

代表メールアドレスにシステムより確認メッセージが自動的に配信されます。メールの到着に時間がかか る可能性があるため、しばらくお待ちいただいてから、メールをご確認ください。

なお、メール本文記載の確認用 URL の有効期限は、初期化申請をしていただいた当日のシステム利用時間 (午前8時から午後8時まで)です。利用時間を超えた場合は、手続きを始めからやり直してください。

# <span id="page-6-2"></span>Q2-7 ID·パスワード通知画面からパスワード等の初期化操作を行いました。1 通目の確認メールが 届きましたが、ID・パスワード等が記載されていません。

1 通目の確認メール本文を開き、記載されている「確認用URL」を押下すると、2 通目のメールが届き ます。

2 通目のメール本文に ID・初期パスワード等が記載されています。

## <span id="page-6-3"></span>Q2-8 本店初期パスワードを変更したい。

トップページにある「入札参加資格申請」から本店 ID・パスワードを使用してログインしてください。 「パスワード変更」から「現在のパスワード」に現在設定されているパスワード(初期パスワード)を入 力し、「新しいパスワード」及び「新しいパスワード(確認用)」に数字と英字を組み合わせて 6 文字か ら 20 文字以内の半角英数で入力して「変更する」ボタンを押下します。

# <span id="page-6-4"></span>Q2-9 新規申請を取下げ、後日改めて新規申請を行うこととなった。新規申請用 ID・パスワードの 取得から再度行う必要がありますか。

新規申請用 ID・パスワードを再度取得する必要はありません。

なお、新規申請用 ID・パスワードが不明の場合は、再度取得しても構いません。

## <span id="page-6-5"></span>Q2-10 支店の ID・パスワードを確認したい。

トップページの「入札参加資格申請」から本店 ID・パスワードを使用してログインしてください。

「入札参加資格申請システムメニュー」→「契約営業所等 ID 確認(パスワード初期化)」からご確認くだ さい。

> [▲分類のトップへ](#page-5-0) [▲ページのトップへ](#page-0-1)

[▲ページのトップへ](#page-0-1)

- <span id="page-7-0"></span>Q3-1 [全団体に対し入札参加資格申請をしても問題ありませんか。](#page-8-0)
- Q3-2 [継続申請で申請先団体の追加はできますか。](#page-8-1)
- Q3-3 [継続申請で代表者や住所の変更ができますか。](#page-8-2)
- Q3-4 [払込資本金とは、どの金額を入力するのですか。](#page-8-3)
- Q3-5 [貸借対照表がまだ出来ていません。直前決算額は何を入力すればよいですか。](#page-8-4)
- Q3-6 [決算後の増減額とは、どの金額を入力するのですか。](#page-8-5)
- Q3-7 [準備金、積立金とは、どの金額を入力するのですか。](#page-8-6)
- Q3-8 [個人事業者の場合、自己資本額は、どの金額を入力するのですか。](#page-8-7)
- Q3-9 [個人事業者の場合、流動資産、流動負債は、どの金額を入力するのですか。](#page-9-0)
- Q3-10 流動資産に「0[」以外の金額を入力し流動負債に「](#page-9-1)0」を入力した場合、流動比率が 9999.9% [と自動計算されますが問題ないですか。](#page-9-1)
- Q3-11 設立1[年未満で決算金額が出ていません。自己資本額はどのように入力しますか。](#page-9-2)
- Q3-12 [自己資本額の入力は連結決算、個別決算のどちらで行うのでしょうか。](#page-9-3)
- Q3-13 [年間売上高は、どの金額を入力するのですか。](#page-9-4)
- Q3-14 [契約辞退等・指名停止は、過去何年分を申請するのですか。](#page-9-5)
- Q3-15 [障害者の雇用人数は労働基準局やハローワークへ届けているものと相違しても問題ありま](#page-9-6) [せんか。](#page-9-6)
- Q3-16 [契約営業所とは何ですか。](#page-9-7)
- Q3-17 [希望営業種目の選択で、自社の営業業務に該当する品目がわかりません。](#page-9-8)
- Q3-18 [有資格者情報の入力は、何を入力するのですか。](#page-9-9)
- Q3-19 [納税状況の課税番号には、何を入力するのですか。](#page-10-0)
- Q3-20 [納税義務がない場合の課税番号欄の入力方法がわかりません。](#page-10-1)
- Q3-21 [課税番号一覧を確認したい。](#page-10-2)
- Q3-22 [ISO認証番号とは何ですか。](#page-10-3)
- Q3-23 [申請書類アップロード画面の入力は必要ですか。](#page-10-4)
- Q3-24 [申請書類アップロードの操作方法がわかりません。](#page-10-5)
- Q3-25 [申請書類アップロードに添付する様式はどこからダウンロードしますか。](#page-10-6)
- Q3-26 [本店の代表取締役以外を受任者にするにはどうしたらよいか。](#page-10-7)
- Q3-27 [会社法人等番号は、何を入力するのですか。](#page-10-8)
- Q3-28 [「次へ」ボタンを押しても画面が進みません。](#page-10-9)
- Q3-29 [常勤職員数は、いつ時点の人数を入力するのですか。](#page-11-0)
- Q3-30 [常勤職員数にパート、アルバイトは含みますか。](#page-11-1)
- Q3-31 [支店長等の名義で入札参加資格申請をすることはできますか。](#page-11-2)
- Q3-32 [代表者名に旧字体を入力すると「不正な文字を使用しています」とエラーが表示されます。](#page-11-3)
- Q3-33 [入札参加資格者名簿の内容に変更が生じた場合はどうすればよいですか。](#page-11-4)
- Q3-34 [本店の代表者が変わりました。どうすればよいですか。](#page-11-5)
- Q3-35 [個人事業者ですが、代表者が変わりました。どうすればよいですか。](#page-12-0)
- Q3-36 [変更申請から本店住所の変更を行っていますが、郵便番号を変更できません。](#page-12-1)
- Q3-37 [メールアドレスを変更したい。](#page-12-2)
- Q3-38 契約営業所の長 (支店長等) が変わりました。どうすればよいですか。
- Q3-39 [自己資本額の払込資本金、準備金・積立金を変更したい。](#page-12-4)
- Q3-40 [申請先団体の追加を行いたい。](#page-13-0)
- Q3-41 [希望営業種目の変更又は追加を行いたい。](#page-13-1)
- Q3-42 [変更申請\(共通審査事項\)、変更申請\(希望営業種目\)及び団体追加申請を同時に行うこと](#page-13-2) [はできますか。](#page-13-2)
- Q3-43 変更申請·団体追加申請·希望営業種目の追加を行いたいが入札参加資格申請システムに [ログインしても項目がありません。](#page-13-3)
- Q3-44 [変更申請中ですが、参加したい入札がある場合はどうすればよいですか。](#page-13-4)

Q3-45 希望営業種目を追加したが、1 [団体だけ追加され他の申請先団体へ追加されていません。](#page-13-5)

## <span id="page-8-0"></span>Q3-1 全団体に対し入札参加資格申請をしても問題ありませんか。

特に問題はありませんが、申請先団体に送付する別送書類を考慮し、お取引の範囲(納品場所等)を検討 の上、適切な申請をお勧めします。

## <span id="page-8-1"></span>Q3-2 継続申請で申請先団体の追加はできますか。

追加できます。

「申請先団体の選択」画面で、申請先団体を選択することで追加してください。

## <span id="page-8-2"></span>Q3-3 継続申請で代表者や住所の変更ができますか。

変更できます。

業者基本情報から修正してください。

認定された後で変更する場合は、変更申請を行ってください。

## <span id="page-8-3"></span>Q3-4 払込資本金とは、どの金額を入力するのですか。

財務諸表の貸借対照表より、資本金の額を入力してください。

<span id="page-8-4"></span>Q3-5 貸借対照表がまだ出来ていません。直前決算額は何を入力すればよいですか。

直前年度の貸借対照表より、決算の内容を入力してください。

## <span id="page-8-5"></span>Q3-6 決算後の増減額とは、どの金額を入力するのですか。

直前年度決算から現在までの差額を入力してください。

増減がない場合は「0」と入力してください。

マイナスの場合は半角「-」を付けて入力してください。

<span id="page-8-6"></span>Q3-7 準備金、積立金とは、どの金額を入力するのですか。

財務諸表の貸借対照表より、資本剰余金、利益剰余金、及び評価・換算差額等を合算した金額を入力して ください。

マイナスの場合は半角「-」を付けて入力してください。

## <span id="page-8-7"></span>Q3-8 個人事業者の場合、自己資本額は、どの金額を入力するのですか。

所得税青色申告決算書の貸借対照表の元入金を入力してください。

所得税を白色申告している場合は「0」と入力してください。

<span id="page-9-0"></span>Q3-9 個人事業者の場合、流動資産、流動負債は、どの金額を入力するのですか。

個人事業者の場合、流動資産、流動負債は「0」と入力してください。

<span id="page-9-1"></span>Q3-10 流動資産に「0」以外の金額を入力し流動負債に「0」を入力した場合、流動比率が 9999.9% と自動計算されますが問題ないですか。

流動負債が「0」の場合、「0」で割ることができないので、システム上 9999.9%という表示になります が問題ありません。

<span id="page-9-2"></span>Q3-11 設立1年未満で決算金額が出ていません。自己資本額はどのように入力しますか。

【法人】

払込資本金については、履歴事項全部証明書に記載の資本金の額を入力してください。

準備金・積立金については、「0」を入力してください。

【個人】

「0」を入力してください。

<span id="page-9-3"></span>Q3-12 自己資本額の入力は連結決算、個別決算のどちらで行うのでしょうか。

個別決算を入力してください。

<span id="page-9-4"></span>Q3-13 年間売上高は、どの金額を入力するのですか。

直前決算時における損益決算書の「売上高」の金額(建設業、測量及び建設コンサルタントを除く。)を 千円未満切捨てで入力してください。

<span id="page-9-5"></span>Q3-14 契約辞退等・指名停止は、過去何年分を申請するのですか。

契約辞退等・指名停止のどちらも、過去 2 年以内の状況を申請してください。

<span id="page-9-6"></span>Q3-15 障害者の雇用人数は労働基準局やハローワークへ届けているものと相違しても問題ありま せんか。

労働基準局やハローワークへ届けているものと相違しても問題ありません。

パート、アルバイトの雇用人数は含めず、重度障害者は 2 人扱い、軽度障害者は 1 人として入力してくだ さい。

## <span id="page-9-7"></span>Q3-16 契約営業所とは何ですか。

契約営業所は、入札等の契約事務を取り扱う営業所です。

各団体に契約営業所を1か所登録しますが、1団体に複数の契約営業所を登録することはできません。 なお、申請先団体の名簿には契約営業所名で登録されます。

<span id="page-9-8"></span>Q3-17 希望営業種目の選択で、自社の営業業務に該当する品目がわかりません。

各参加団体により調達案件の営業種目に参加制限を設ける場合がありますが、この業務であればこの営業 種目という一律の回答はありません。

中分類は10種目まで選択可能で、小細分類には制限がありませんので、当てはまると考えられるものを 選択してください。

それでも該当がない場合は「その他」を選択して名称を入力してください。

なお、実際に入札に参加する予定がある場合は、発注団体等に確認するという方法もあります。

## <span id="page-9-9"></span>Q3-18 有資格者情報の入力は、何を入力するのですか。

資格ごとに、会社全体の有資格者延べ人数を入力してください。

なお、有資格者がいない場合は入力不要です。

#### <span id="page-10-0"></span>Q3-19 納税状況の課税番号には、何を入力するのですか。

申請先団体毎に課税番号を入力します。

(参考:「2-1.4 [課税番号一覧」](https://www.buppin.e-aichi.jp/public/contents/list/tax_number.html))

<span id="page-10-1"></span>Q3-20 納税義務がない場合の課税番号欄の入力方法がわかりません。

団体が課税番号の入力を必要としている場合は、「00000000」(0を8桁)入力してください。

#### <span id="page-10-2"></span>Q3-21 課税番号一覧を確認したい。

トップページにある「手引書・書類」→「2.入札参加資格申請について」→「2-1.4 課税番号一覧(申 請入力時に必要となる市町村税の課税番号)」からご確認ください。

#### <span id="page-10-3"></span>Q3-22 ISO認証番号とは何ですか。

環境マネジメント、情報セキュリティ等の要求事項に適合しているか審査して取得する番号です。 ※登録している契約営業所のISO認証番号を入力してください。

#### <span id="page-10-4"></span>Q3-23 申請書類アップロード画面の入力は必要ですか。

※現在、アップロード書類が必要な団体はありません。

申請先団体で必要となる添付書類の一覧が表示されます。

一覧に団体名及び申請書類名が表示されていない場合は、当画面での入力は不要です。

「次へ」ボタンを押下して次画面へ進んでください。

#### <span id="page-10-5"></span>Q3-24 申請書類アップロードの操作方法がわかりません。

※現在、アップロード書類が必要な団体はありません。

「参照」ボタンを押下し、アップロードするファイル名を選択してください。

選択が完了するとアップロード画面にファイル名が表示されます。

ファイル名を確認後「次へ」ボタンを押下して次画面へ進んでください。

※添付書類の様式をダウンロードもしくは作成が済んでいない方は、「戻る」ボタンを押下し、前画面に 戻り、一時保存を行った後、添付書類の様式をダウンロードし、入力を済ませた後、再度ログインしてフ ァイルを添付してください。

<span id="page-10-6"></span>Q3-25 申請書類アップロードに添付する様式はどこからダウンロードしますか。

※現在、アップロード書類が必要な団体はありません。

トップページにある「手引書・書類」→「2.入札参加資格申請について」→「2-1.3 アップロード書類 一覧(申請入力時に必要となる添付書類)」からダウンロードしてください。

<span id="page-10-7"></span>Q3-26 本店の代表取締役以外を受任者にするにはどうしたらよいか。

本店代表者から「入札及び見積に関する事項」を委任されている場合に限り、受任者として登録すること ができます。

契約営業所情報の入力において支店を選択し、契約営業所名に「\_」(アンダーバー)、フリガナに「ナシ」 を入力することで、本店の代表取締役以外を受任者として支店登録してください。

#### <span id="page-10-8"></span>Q3-27 会社法人等番号は、何を入力するのですか。

商業・法人登記の会社法人等番号(履歴事項全部証明書に記載)(12 桁)を入力してください。

<span id="page-10-9"></span>Q3-28 「次へ」ボタンを押しても画面が進みません。

以下の点をご確認ください。

1.エラーメッセージが表示される場合には入力漏れや入力ミスがないかをご確認ください。

2.システム利用に必要な環境をご確認ください。Google Chrome や Firefox は未対応です。

(参考:[「必要な環境」](https://www.buppin.e-aichi.jp/public/contents/manual/riyou_kankyo.pdf))

## <span id="page-11-0"></span>Q3-29 常勤職員数は、いつ時点の人数を入力するのですか。

申請時点の人数を入力してください。

## <span id="page-11-1"></span>Q3-30 常勤職員数にパート、アルバイトは含みますか。

パート、アルバイトの人数を除きますが、役員、派遣社員、契約社員は含めます。

## <span id="page-11-2"></span>Q3-31 支店長等の名義で入札参加資格申請をすることはできますか。

申請者は会社の代表権のある者に限られますので、支店長名義での申請はできません。

なお、入力者を支店に籍のある者としても差し支えありません。

## <span id="page-11-3"></span>Q3-32 代表者名に旧字体を入力すると「不正な文字を使用しています」とエラーが表示されます。

本システムでは旧字体を使用することができないため、新字体に置き換えて入力してください。

なお、電子入札システムより IC カード登録を行う際に契約者情報と IC カード情報に差異が生じる場合が あります。

旧字体、新字体で差異が生じている場合は、そのまま「登録」ボタンを押下してください。ただし、この 場合は、共通審査自治体により審査を行います。

ご登録いただいた IC カードは審査が終了するまでご利用いただけません。審査結果は後日 e-mail でご連 絡します。

## <span id="page-11-4"></span>Q3-33 入札参加資格者名簿の内容に変更が生じた場合はどうすればよいですか。

入札参加資格申請手続き早見表で、変更となった申請項目の「変更手続きの種類」を確認して、変更申請、 変更届及び団体追加申請等を行ってください。

## <span id="page-11-5"></span>Q3-34 本店の代表者が変わりました。どうすればよいですか。

1.本店を契約営業所に登録している場合の手続き

- ① 本店 ID・パスワードでシステムにログインし、変更申請により「業者基本情報」の代表者の氏名等を 変更後、「契約営業所情報の入力」画面まで進み、本店の契約営業所の長の氏名が変更になっている かご確認ください。確認後「申請仮受付終了」画面まで進み、別送書類送付書を印刷し、別送書類と 一緒に提出してください。
- ② 申請先団体の審査が完了すると、審査完了通知メールが送信されます。

IC カードをご使用の場合は、審査完了通知メールに記載のある資格有効日以降に、システム上で変更 後の契約営業所の長名義の新 IC カードの登録・更新手続きを行ってください。

※一般競争入札、一般競争入札(事後審査)及び指名競争入札の各調達案件に参加する場合は、IC カ ードを準備し電子入札システムに IC カードを登録する必要があります。

なお、オープンカウンタ案件では IC カードは必要ありません。

(参考:操作マニュアル「第1章 [事前準備」](https://www.buppin.e-aichi.jp/public/contents/manual/ebid/3-2-1.pdf))

- 2.本店を契約営業所に登録していない場合の手続き
- ① 本店 ID・パスワードでシステムにログインし、変更申請により代表者の氏名等を変更し、別送書類送 付書を印刷し、別送書類と一緒に提出してください。

(参考:「2-2.7.1 [変更申請\(共通審査事項\)の別送書類一覧\(共通審査\)」](https://www.buppin.e-aichi.jp/public/contents/list/bessou_henko_kyotsu.html))

(参考:「2-2.7.2 [変更申請\(共通審査事項\)の別送書類一覧\(団体審査\)」](https://www.buppin.e-aichi.jp/public/contents/list/bessou_henko_kjiko.html))

(参考:操作マニュアル「第12章 [変更申請・変更届・団体追加申請」](https://www.buppin.e-aichi.jp/public/contents/manual/3-1-1-12.pdf))

申請先団体の審査が完了すると、審査完了通知メールが送信されます。

<span id="page-12-0"></span>Q3-35 個人事業者ですが、代表者が変わりました。どうすればよいですか。

個人事業者の代表者が変更となる場合は、別事業者の申請とみなし新しい代表者で新規申請を行う必要が あります。

※新規申請とは別に、旧代表者の廃業届を行ってください。

## <span id="page-12-1"></span>Q3-36 変更申請から本店住所の変更を行っていますが、郵便番号を変更できません。

「入札参加資格申請システムメニュー」→「変更申請」→「共通審査についての確認」→「変更申請・変 更届(項目の選択)」→ 表の中の〔1〕変更申請(共通審査事項)、申請者所在地に加えて、郵便番号等 の欄の今回変更(あり)にもチェックを入れて、変更申請を行ってください。

## <span id="page-12-2"></span>Q3-37 メールアドレスを変更したい。

トップページにある「入札参加資格申請」から本店 ID・パスワードを使用してログインしてください。 「入札参加資格申請システムメニュー」→「変更申請」から変更してください。

システムに登録するメールアドレスは以下の 3 種類となります。以下の中から変更したいアドレスをご確 認の上、変更してください。

① 業者基本情報のメールアドレス(代表)

本店 ID・パスワード忘失時に初期化を行った際の送信先になります。また、継続申請のご案内等の送 信先ともなりますので、継続して受信可能なメールアドレスをお勧めします。

② 契約営業所のメールアドレス

入札等の契約事務の連絡先となります。

③ 入力者情報のメールアドレス

入札参加資格申請に係る入力者の連絡先となります。なお、入力者情報のメールアドレスのみを変更する ことはできません。他の項目の変更と併せて変更申請を行ってください。

<span id="page-12-3"></span>Q3-38 契約営業所の長(支店長等)が変わりました。どうすればよいですか。

① 本店 ID・パスワードでシステムにログインし、変更届により契約営業所の長の氏名等を変更してくだ さい。

10 分程でデータが反映されますので、入札情報サービス(PPI)から契約営業所の長(支店長等) が変更になっているかご確認ください。別送書類は不要です。

② IC カードをご使用の場合は、変更後の契約営業所の長名義の新 IC カードを取得し、①の変更反映確 認後にシステム上で新 IC カードの登録・更新手続きを行ってください。

※一般競争入札、一般競争入札(事後審査)及び指名競争入札の各調達案件に参加する場合は、IC カ ードを準備し電子入札システムに IC カードを登録する必要があります。

なお、オープンカウンタ案件では IC カードは必要ありません。

(参考:操作マニュアル「第1章 [事前準備」](https://www.buppin.e-aichi.jp/public/contents/manual/ebid/3-2-1.pdf))

## <span id="page-12-4"></span>Q3-39 自己資本額の払込資本金、準備金・積立金を変更したい。

払込資本金、準備金・積立金の変更はできません。

払込資本金の合計のみ変更できます。

払込資本金、準備金・積立金の変更は、次回の継続申請時に行ってください。

#### <span id="page-13-0"></span>Q3-40 申請先団体の追加を行いたい。

トップページにある「入札参加資格申請」から本店 ID・パスワードを使用してログインしてください。 「入札参加資格申請システムメニュー」→「団体追加申請」から追加してください。

なお、別送書類の提出が必要な場合がありますのでご確認ください。

## <span id="page-13-1"></span>Q3-41 希望営業種目の変更又は追加を行いたい。

トップページにある「入札参加資格申請」から本店 ID・パスワードを使用してログインしてください。

「入札参加資格申請システムメニュー」→「変更申請」から追加・変更してください。

なお、別送書類の提出が必要な場合がありますのでご確認ください。

# <span id="page-13-2"></span>Q3-42 変更申請(共通審査事項)、変更申請(希望営業種目)及び団体追加申請を同時に行うこと はできますか。

変更申請(共通審査事項)と変更申請(希望営業種目)を同時に行うことはできません。

なお、団体追加申請時に契約営業所の追加及び希望営業種目の変更を行うことはできます。

# <span id="page-13-3"></span>Q3-43 変更申請・団体追加申請・希望営業種目の追加を行いたいが入札参加資格申請システムに ログインしても項目がありません。

以下の 2 つの条件を満たしていることをご確認ください。

- ① 新規申請用 ID・パスワードでログインしていないかご確認ください。
- 「n」から始まる、新規申請用 ID でログインしている場合は、項目は表示されませんので、「h」から始ま
- る、本店 ID を使用してログインしてください。
- ② 審査状況が全て認定になっている場合は、審査完了通知メールに記載されている資格有効日をご確認 ください。

資格有効日以降に団体追加申請、変更申請(希望営業種目の追加等)の項目が表示されます。資格有効日 以降に「h」から始まる、本店 ID でログインしてご確認ください。

<span id="page-13-4"></span>Q3-44 変更申請中ですが、参加したい入札がある場合はどうすればよいですか。

変更申請中である旨を発注団体に連絡し、ご相談ください。

<span id="page-13-5"></span>Q3-45 希望営業種目を追加したが、1 団体だけ追加され他の申請先団体へ追加されていません。

希望営業種目の追加後、「申請先団体別希望営業種目の選択」画面で、申請先団体毎に追加した希望営業 種目を選択してください。

手順は操作マニュアル「第12章 変更申請・変更届・団体追加申請」をご確認ください。

(参考:操作マニュアル「第12章 [変更申請・変更届・団体追加申請」](https://www.buppin.e-aichi.jp/public/contents/manual/3-1-1-12.pdf))

[▲分類のトップへ](#page-7-0) [▲ページのトップへ](#page-0-1)

#### <span id="page-14-0"></span>Q4:別送書類

[▲ページのトップへ](#page-0-1)

- Q4-1 [別送書類を確認したい。](#page-15-0)
- Q4-2 [「手引書・書類」内のPDFファイルが開きません。](#page-15-1)
- Q4-3 [共通審査に提出する別送書類は発行から何カ月以内であれば有効ですか。](#page-15-2)
- Q4-4 別送書類は 7 [日以内に送付と記載がありますが、土日も含めて](#page-15-3) 7 日以内ですか。
- Q4-5 別送書類を7[日以内に送付できません。](#page-15-4)
- Q4-6 [別送書類「国税に係る納税証明書」の入手方法がわかりません。](#page-15-5)
- Q4-7 [別送書類「国税に係る納税証明書」に、納期未到来の未納税額の記載があっても問題ありま](#page-16-0) [せんか。](#page-16-0)
- Q4-8 [別送書類「国税に係る納税証明書」に、納付委託の記載があっても問題ありませんか。](#page-16-1)
- Q4-9 [別送書類「県税に係る納税証明書」の入手方法がわかりません。](#page-16-2)
- Q4-10 [会社ができたばかりでまだ納税をしていません。納税証明書はどうすればよいですか。](#page-16-3)
- Q4-11 [課税されていなくても納税証明書は発行されますか。](#page-17-0)
- Q4-12 [納税証明書は税金の納付書\(領収書\)でもよいですか。](#page-17-1)
- Q4-13 [自動車を持っていません。県税の納税証明書に自動車税種別割の記載がなくてもよいです](#page-17-2)

[か。](#page-17-2)

- Q4-14 [愛知県税の納税義務がないことの申出書\(別紙様式\)には、押印欄がありません。](#page-17-3)
- Q4-15 [別送書類「履歴事項全部証明書」の入手方法が分かりません。](#page-17-4)

Q4-16 [履歴事項全部証明書について、ページが大量にありますが一部の提出でもよいですか。](#page-17-5)

- Q4-17 [履歴事項全部証明書を現在事項全部証明書で代用できますか。](#page-17-6)
- Q4-18 [別送書類「代表者の身元\(分\)証明書」の入手方法が分かりません。](#page-17-7)
- Q4-19 [身元\(分\)証明の本籍と申請の住所が違いますが問題ありますか。](#page-17-8)
- Q4-20 [別送書類「登記されていないことの証明書」の入手方法が分かりません。](#page-18-0)
- Q4-21 [団体審査用の別送書類送付書を印刷したが、納税義務がないなど提出する書類がない場合、](#page-18-1) [別送書類送付書だけ送る必要はありますか。](#page-18-1)
- Q4-22 [別送書類送付書は事前に印刷できますか。](#page-18-2)
- Q4-23 [別送書類送付書を再印刷したい。](#page-18-3)
- Q4-24 [別送書類を送付する封筒の大きさに規定はありますか。](#page-18-4)
- Q4-25 [国税の納税証明書として、電子納税証明書\(電子ファイル\)は利用できますか。](#page-18-5)
- Q4-26 [履歴事項全部証明書、国税・県税の納税証明書は、コピーでも構いませんか。](#page-18-6)
- Q4-27 別送書類送付書を印刷すると、1 [枚の用紙に納まらない。縮小して印刷した方がよいです](#page-18-7)

## [か。](#page-18-7)

- Q4-28 国税の納税証明書は1[年分でよいですか。](#page-18-8)
- Q4-29 [別送書類は持参も可能ですか。](#page-18-9)
- Q4-30 [「愛知県税の納税義務がないことの申出書」はどこからダウンロードしますか。](#page-18-10)
- Q4-31 [本社が愛知県外で契約営業所も本社とする場合は、名古屋に営業所があっても愛知県税の](#page-19-0) [納税証明書を出さなくてよいですか。](#page-19-0)

Q4-32 [愛知県税の納税証明書は管轄外の県税事務所でも取得できますか。](#page-19-1)

Q4-33 [使用印鑑が変わります。](#page-19-2)

#### <span id="page-15-0"></span>Q4-1 別送書類を確認したい。

- トップページにある「手引書・書類」から、次の資料をご確認ください。
- (参考:「2-1.5.1 新規申請・継続申請の別送書類一覧 (共通審査)」)
- (参考:「2-1.5.2 新規申請・継続申請・団体追加申請の別送書類一覧 (団体審査)」)
- (参考:「2-2.7.1 [変更申請\(共通審査事項\)の別送書類一覧\(共通審査\)」](https://www.buppin.e-aichi.jp/public/contents/list/bessou_henko_kyotsu.html))
- (参考:「2-2.7.2 [変更申請\(共通審査事項\)の別送書類一覧\(団体審査\)」](https://www.buppin.e-aichi.jp/public/contents/list/bessou_henko_kjiko.html))
- (参考:「2-2.7.3 変更申請(希望営業種目)の別送書類一覧 (団体審査)」)
- (1)共通審査用別送書類
- 全ての申請先団体が共通に必要とする別送書類です。「別送書類送付書」の内容に従って、共通審査自治 体(1箇所)に1部を郵送してください。
- (2)団体審査用別送書類

申請先団体によっては、個別に指定する別送書類があり、これらは申請先団体に直接郵送していただくこ とになります。(団体審査用別送書類も「別送書類送付書」の内容に従って郵送してください。)

#### <span id="page-15-1"></span>Q4-2 「手引書・書類」内のPDFファイルが開きません。

下記の点をご確認ください。

- ① Adobe Reader がインストールされていません。 Adobe Reader をパソコンにインストールしてください。
- (参考: Adobe Reader (アドビ・リーダー)のインストール[はこちら\)](http://www.adobe.com/jp/products/reader.html)
- ② パソコンにインストールされている Adobe Reader のバージョンが古い場合は、最新のバージョンを インストールしてください。
- ③ リンク(手引書、書類、操作マニュアル、参考資料)を右クリックし、「対象をファイルに保存」を 押下、保存場所を指定し「保存」を押下してください。ダウンロード完了後、保存したファイルを開 いてください。

<span id="page-15-2"></span>Q4-3 共通審査に提出する別送書類は発行から何カ月以内であれば有効ですか。

仮受付日(データ送信日)から前3カ月以内、または、仮受付日以降に発行されたもの、または仮受付日 において有効期間内のものが有効です。

<span id="page-15-3"></span>Q4-4 別送書類は 7 日以内に送付と記載がありますが、土日も含めて 7 日以内ですか。

土、日、祝日も含めて 7 日以内に送付してください。

#### <span id="page-15-4"></span>Q4-5 別送書類を 7 日以内に送付できません。

多少の遅れであればお待ちしますので、できるだけ速やかに送ってください。

なお、申請先団体から連絡が入る場合もあります。

#### <span id="page-15-5"></span>Q4-6 別送書類「国税に係る納税証明書」の入手方法がわかりません。

【法人】

現在の住所地(納税地)を所轄する税務署窓口で発行しています。

「法人税、消費税及び地方消費税の納税証明書(その3の3 未納のないことの証明)」を取得してく

ださい。

【個人】

現在の住所地(納税地)を所轄する税務署窓口で発行しています。

「申告所得税及び復興特別所得税、消費税及び地方消費税の納税証明書(その3の2 未納のないこと の証明)」を取得してください。

取得にあたっては、本人確認書類、委任状(代理人申請の場合)などが必要となりますので下記HPで事 前にご確認ください。なお、申請書の提出はオンラインで行うこともできます。

(参考[:国税庁のHP\)](http://www.nta.go.jp/taxes/nozei/nozei-shomei/01.htm)

<span id="page-16-0"></span>Q4-7 別送書類「国税に係る納税証明書」に、納期未到来の未納税額の記載があっても問題ありま せんか。

納期未到来の未納税額の記載があっても問題ありません。

(記載例)

「消費税及び地方消費税について未納の税額はありません。ただし、上記の申告所得税には、納期限が未 到来の未納税額として、国税通則法第 16 条の規定により税額が確定した、令和○年分確定申告分○○○ ○○円があります。(納期限:令和○年○月○日)」

<span id="page-16-1"></span>Q4-8 別送書類「国税に係る納税証明書」に、納付委託の記載があっても問題ありませんか。

納付委託の記載があっても問題ありません。

(記載例)

「○○については、国税通則法第34条の3の規定により、国税庁長官が指定する納付委託者に納付の委 託が行われています。」

<span id="page-16-2"></span>Q4-9 別送書類「県税に係る納税証明書」の入手方法がわかりません。

愛知県内の県税事務所窓口で発行しています。

【法人】

「法人県民税、法人事業税・特別法人事業税及び地方法人特別税並びに自動車税種別割の納税証明書(未 納の税額のないこと用)」を取得してください。

【個人】

「個人事業税及び自動車税種別割の納税証明書(未納の税額のないこと用)」を取得してください。

取得にあたっては、本人確認書類、委任状(代理人申請の場合)などが必要となりますので下記HPで事 前にご確認ください。

愛知県税の納税証明書はネットワークがつながっていますので、管轄外の県税事務所でも取得できます。 (参考[:愛知県総務局財務部税務課のHP\)](http://www.pref.aichi.jp/soshiki/zeimu/)

<span id="page-16-3"></span>Q4-10 会社ができたばかりでまだ納税をしていません。納税証明書はどうすればよいですか。

納税証明書を取得して提出する必要があります。

求めているのは国税、県税ともに未納のないことの証明書ですので、会社ができたばかりでも、税務署や

県税事務所に会社の開設の届けをすれば、課税・納税の実績がなくても(届けの数日後であれば)取得で きます。

#### <span id="page-17-0"></span>Q4-11 課税されていなくても納税証明書は発行されますか。

【国税】

発行されます。ただし、団体が登記されていることが必要です。

【県税】

発行されます。ただし、県外業者で事業所が県内にない場合は発行されませんので、その場合は「愛知 県税の納税義務がないことの申出書」を送付してください。

<span id="page-17-1"></span>Q4-12 納税証明書は税金の納付書(領収書)でもよいですか。

納付書(領収書)では指定された税目全額が未納であることの証明にならないため、認められません。 必ず納税証明書を送付してください。

## <span id="page-17-2"></span>Q4-13 自動車を持っていません。県税の納税証明書に自動車税種別割の記載がなくてもよいです か。

自動車税種別割の記載は必要です。

自動車を保有していなくても自動車税種別割の未納がない証明が出ます。

自動車税種別割の記述がない証明書を提出した場合は取得し直すことになりますので必ず取得してくだ さい。

【法人】

「法人県民税、法人事業税・特別法人事業税及び地方法人特別税並びに自動車税種別割の納税証明書(未 納の税額のないこと用)」を取得してください。

【個人】

「個人事業税及び自動車税種別割の納税証明書(未納の税額のないこと用)」を取得してください。

<span id="page-17-3"></span>Q4-14 愛知県税の納税義務がないことの申出書(別紙様式)には、押印欄がありません。

押印は必要ありません。

<span id="page-17-4"></span>Q4-15 別送書類「履歴事項全部証明書」の入手方法が分かりません。

履歴事項全部証明書は全国の法務局と地方法務局の本局・支局・出張所で発行されます。

また郵送やオンラインでの請求も可能です。不明な点は最寄りの法務局へお問い合わせください。

(参考·法務省のHP)

<span id="page-17-5"></span>Q4-16 履歴事項全部証明書について、ページが大量にありますが一部の提出でもよいですか。

全てのページが必要です。

写しを提出される場合でも必ず全てのページを提出してください。

<span id="page-17-6"></span>Q4-17 履歴事項全部証明書を現在事項全部証明書で代用できますか。

代用できません。

履歴事項全部証明書を送付してください。

<span id="page-17-7"></span>Q4-18 別送書類「代表者の身元(分)証明書」の入手方法が分かりません。

本籍地の市区町村で発行しています。

<span id="page-17-8"></span>Q4-19 身元(分)証明の本籍と申請の住所が違いますが問題ありますか。

本人の本籍と、業を営む場所が異なることはあるため、問題ありません。

### <span id="page-18-0"></span>Q4-20 別送書類「登記されていないことの証明書」の入手方法が分かりません。

全国の法務局・地方法務局(本局)の戸籍課の窓口のみで発行され、愛知県内は名古屋法務局、三重県内 は津地方法務局、岐阜県内は岐阜地方法務局のみとなります。

また郵送での請求は、東京法務局でのみ行っていますが、取得に 10 日程度かかりますのでご注意くださ い。

(参考[:法務局のHP\)](http://houmukyoku.moj.go.jp/tokyo/static/i_no_02.html)

# <span id="page-18-1"></span>Q4-21 団体審査用の別送書類送付書を印刷したが、納税義務がないなど提出する書類がない場合、 別送書類送付書だけ送る必要はありますか。

提出する書類がない場合は、別送書類送付書の記載に従ってください。

### <span id="page-18-2"></span>Q4-22 別送書類送付書は事前に印刷できますか。

事前に印刷することはできません。

申請を行い「申請仮受付終了」画面で印刷を行ってください。

### <span id="page-18-3"></span>Q4-23 別送書類送付書を再印刷したい。

トップページにある「入札参加資格申請」から新規申請の場合は新規申請用の ID・パスワードを、継続 申請の場合は本店 ID・パスワードを使用してログインしてください。

「入札参加資格申請システムメニュー」→「申請・審査状況確認」→「申請内容表示」→「別送書類一覧」 から印刷を行うことができます。

#### <span id="page-18-4"></span>Q4-24 別送書類を送付する封筒の大きさに規定はありますか。

別送書類の送付の際、封筒の大きさに規定はありません。

書類を折って封筒に入れていただいても問題ありません。

<span id="page-18-5"></span>Q4-25 国税の納税証明書として、電子納税証明書(電子ファイル)は利用できますか。

「電子納税証明書(電子ファイル)」は利用できません。 税務署が紙で発行した納税証明書を送付してください。

国税庁の「電子納税証明書(PDF)」を印刷して使用することは可能です。

「電子納税証明書(PDF)」の発行方法等については、最寄りの税務署にお問合せください。 (参考: 国税庁のHP)

#### <span id="page-18-6"></span>Q4-26 履歴事項全部証明書、国税・県税の納税証明書は、コピーでも構いませんか。

コピーで構いません。

<span id="page-18-7"></span>Q4-27 別送書類送付書を印刷すると、1枚の用紙に納まらない。縮小して印刷した方がよいですか。

1 枚に納まらない場合は、印刷された枚数分送付してください。

<span id="page-18-8"></span>Q4-28 国税の納税証明書は1年分でよいですか。

未納の税額がないことの証明が必要です。(年分を指定する証明書ではありません)

(参考[:国税庁のHP\)](http://www.nta.go.jp/taxes/nozei/nozei-shomei/01.htm)

#### <span id="page-18-9"></span>Q4-29 別送書類は持参も可能ですか。

可能です。

## <span id="page-18-10"></span>Q4-30 「愛知県税の納税義務がないことの申出書」はどこからダウンロードしますか。

トップページにある「手引書・書類」の4.参考資料にある愛知県税の納税義務がないことの申出書(別

紙様式)からダウンロードしてください。

# <span id="page-19-0"></span>Q4-31 本社が愛知県外で契約営業所も本社とする場合は、名古屋に営業所があっても愛知県税の 納税証明書を出さなくてよいですか。

愛知県内に営業所(支店等)が1つでもある場合は、それが契約営業所であるか否かに関わらず、愛知県 税事務所への開設届が必要で納税義務が発生しますので、愛知県税の納税証明書を提出する必要がありま す。

## <span id="page-19-1"></span>Q4-32 愛知県税の納税証明書は管轄外の県税事務所でも取得できますか。

愛知県税の納税証明書はネットワークがつながっていますので、管轄外の県税事務所でも取得できます。

### <span id="page-19-2"></span>Q4-33 使用印鑑が変わります。

使用印鑑届を提出している申請先団体がある場合は、各申請先団体へお問い合わせください。

[▲分類のトップへ](#page-14-0) [▲ページのトップへ](#page-0-1)

#### <span id="page-20-0"></span>Q5: 追加届

[▲ページのトップへ](#page-0-1)

- Q5-1 [追加届は、いつから行うことができますか。](#page-20-1)
- Q5-2 [追加届の入力操作方法を確認したい。](#page-20-2)
- Q5-3 [追加届の項目がありません。](#page-20-3)
- Q5-4 [追加届は団体ごとに入力が必要ですか。](#page-21-0)
- Q5-5 [追加届に関する書類の提出は必要ですか。](#page-21-1)
- Q5-6 [追加届に入力する情報がない場合は、どうすればよいですか。](#page-21-2)
- Q5-7 [追加届の入力は何に使用されますか。](#page-21-3)
- Q5-8 追加届の①許可・登録等 ②契約実績 [③特約・代理店等には何を入力するのですか。](#page-21-4)
- Q5-9 追加届は5[日を過ぎると入力できませんか。](#page-21-5)
- Q5-10 [追加届の契約実績を入力しています。年度をまたいだ契約内容の入力方法を確認したい。](#page-21-6)
- Q5-11 [追加届の追加届出年月日は何を入力するのですか。](#page-21-7)
- Q5-12 [追加届の許可・登録等の有効期限がありません。](#page-21-8)
- Q5-13 [追加届の契約実績が単価契約の場合、単価を入力できますか。](#page-22-0)
- Q5-14 [追加届の契約実績は、愛知県内に契約した内容を入力するのですか。](#page-22-1)
- Q5-15 [追加届は何件くらい入力しますか。](#page-22-2)
- Q5-16 [追加届の入力を行いましたが、完了通知メールは配信されますか。](#page-22-3)
- Q5-17 [追加届の契約実績で入力するのは、電子入札のものだけでしょうか。](#page-22-4)
- Q5-18 [追加届入力補助シートの使い方がわかりません。](#page-22-5)
- Q5-19 [追加届の入力補助シートはどこにありますか。](#page-22-6)
- Q5-20 [追加届入力補助シートを貼り付けできません。](#page-22-7)
- Q5-21 [追加届の登録をしようとしたが、申請先団体が一部の団体しか表示されていません。](#page-22-8)
- Q5-22 [追加届の内容に誤りがあった場合、修正できますか。](#page-22-9)
- Q5-23 [追加届の入力は必須ですか。](#page-23-0)

#### <span id="page-20-1"></span>Q5-1 追加届は、いつから行うことができますか。

審査完了通知メールに記載されている資格有効日以降に登録できます。

#### <span id="page-20-2"></span>Q5-2 追加届の入力操作方法を確認したい。

トップページにある「入札参加資格申請」から本店 ID・パスワードを使用してログインしてください。 「入札参加資格申請システムメニュー」→「追加届の登録(許可・登録等/契約実績/特約・代理店)」 から入力を行います。

(参考:操作マニュアル[「第8章](https://www.buppin.e-aichi.jp/public/contents/manual/3-1-1-8.pdf) 追加届」)

※追加届は任意の入力です。

#### <span id="page-20-3"></span>Q5-3 追加届の項目がありません。

以下の 2 つの条件を満たしていることをご確認ください。

① 新規申請用 ID・パスワードでログインしていないかご確認ください。

「n」から始まる、新規申請用 ID でログインしている場合は、項目は表示されませんので、「h」から始ま る、本店 ID を使用してログインしてください。

② 審査完了通知メールに記載されている資格有効日をご確認ください。

資格有効日以降に追加届の項目が表示されます。資格有効日以降に「h」から始まる、本店 ID・パスワー ドでログインしてご確認ください。

## <span id="page-21-0"></span>Q5-4 追加届は団体ごとに入力が必要ですか。

団体ごとの入力は必要ありません。

入力を行うと全ての申請先団体が閲覧できます。

## <span id="page-21-1"></span>Q5-5 追加届に関する書類の提出は必要ですか。

書類の提出は必要ありません。

## <span id="page-21-2"></span>Q5-6 追加届に入力する情報がない場合は、どうすればよいですか。

あくまで任意の入力ですので、入力情報がない場合は、入力の必要はありません。

## <span id="page-21-3"></span>Q5-7 追加届の入力は何に使用されますか。

追加届には①許可・登録等 ②契約実績 ③特約代理店の 3 種類があり、各発注団体等により参考とさせ ていただくことがあります。

※ 追加届は任意の入力です。

## <span id="page-21-4"></span>Q5-8 追加届の①許可・登録等 ②契約実績 ③特約・代理店等には何を入力するのですか。

- ① 許可・登録等は取得している許可・登録等を入力します。(例.愛知県知事等から発行された許可証)
- ② 契約実績は令和 4 年 4 月 1 日以降の契約実績を入力します。 官公庁と民間では、官公庁(愛知県内に限りません。)を優先し、金額については高いものを優先して 入力ください。
- ③ 特約・代理店は一定の会社等の委託を受けて代理店を営んでいる方が対象です。

特約・代理店及び取扱メーカーのある方は、特約・代理店契約のあるものを優先して入力してくださ い。

ただし、申請した営業種目のうち物品の製造・販売のみが対象となります。

登録する情報がない場合は、入力不要です

※追加届は任意の入力です。

## <span id="page-21-5"></span>Q5-9 追加届は5日を過ぎると入力できませんか。

審査完了通知メールに記載されている資格有効日から 5 日以内を目安に入力してください。

5 日を過ぎても入力は可能です。

## <span id="page-21-6"></span>Q5-10 追加届の契約実績を入力しています。年度をまたいだ契約内容の入力方法を確認したい。

年度をまたいでも問題ありません。

契約年月日が令和 4 年 4 月 1 日以降の契約を入力してください。

## <span id="page-21-7"></span>Q5-11 追加届の追加届出年月日は何を入力するのですか。

システムで自動的に表示するため、入力不要です。

## <span id="page-21-8"></span>Q5-12 追加届の許可・登録等の有効期限がありません。

有効期限がない場合は「令和 99 年 99 月 99 日」と入力してください。

## <span id="page-22-0"></span>Q5-13 追加届の契約実績が単価契約の場合、単価を入力できますか。

単価×数量=合算金額を入力してください。

※現年度の販売実績が確定していない単価契約の場合は、現時点での契約実績を記入してください。

<span id="page-22-1"></span>Q5-14 追加届の契約実績は、愛知県内に契約した内容を入力するのですか。

愛知県内に関わらず全国的に契約した内容を入力してください。

## <span id="page-22-2"></span>Q5-15 追加届は何件くらい入力しますか。

100 件まで入力可能です。

20 件を超える場合はタブを選択し入力してください。

件数が多い場合は、追加届入力補助シートを使用してください。

(参考:「2-1.6.2[\(参考\)追加届入力補助シート\(追加届をエクセルで作成するシート\)」](https://www.buppin.e-aichi.jp/public/contents/manual/tsuika_sheet.xls))

(参考:操作マニュアル「参考B [追加届入力補助シート」](https://www.buppin.e-aichi.jp/public/contents/manual/3-1-1-B.pdf))

<span id="page-22-3"></span>Q5-16 追加届の入力を行いましたが、完了通知メールは配信されますか。

メールは配信されません、入力を行い完了です。

<span id="page-22-4"></span>Q5-17 追加届の契約実績で入力するのは、電子入札のものだけでしょうか。

電子入札に限らず、全国の官公庁等と契約した実績を入力してください。

#### <span id="page-22-5"></span>Q5-18 追加届入力補助シートの使い方がわかりません。

補助シートの項番欄を除いて選択し、コピーします。

その後、システム上で「追加届入力補助シートの内容を貼り付け」をクリックするとシステム上に入力さ れます。

<span id="page-22-6"></span>Q5-19 追加届の入力補助シートはどこにありますか。

トップページにある「手引書・書類」→「2.入札参加資格申請について」→「2-1.6.2(参考)追加届 入力補助シート(追加届をエクセルで作成するシート)」をご確認ください。

### <span id="page-22-7"></span>Q5-20 追加届入力補助シートを貼り付けできません。

以下の点をご確認ください。

- 1.使用できない記号、半角カタカナ、空白等が入力されていないかご確認ください。
- 2.入力漏れがないかご確認ください。データ入力したセルをすべて選択し、マウスの右クリックなど で「コピー」を選択します。

※行番号列は選択しないでください。

<span id="page-22-8"></span>Q5-21 追加届の登録をしようとしたが、申請先団体が一部の団体しか表示されていません。

その時点で審査が完了している申請先団体のみ表示されます。審査が完了次第、他の申請先団体も表示さ れるようになります。

追加届は団体ごとの入力は必要ありません。

入力を行うと全ての申請先団体が閲覧できます。

<span id="page-22-9"></span>Q5-22 追加届の内容に誤りがあった場合、修正できますか。

一度登録した内容を修正することはできません。

空いている No を1 行使用し「No. ○○は誤りである」等記入し、更に次の No の1 行を使用して正しい内 容を入力してください。

## <span id="page-23-0"></span>Q5-23 追加届の入力は必須ですか。

あくまで任意の入力ですが、各発注団体等で指名競争入札等の業者選定の際に参考にさせていただく場合 がありますので、できればご入力ください。

> [▲分類のトップへ](#page-20-0) [▲ページのトップへ](#page-0-1)

### <span id="page-24-0"></span>Q6:代理申請

[▲ページのトップへ](#page-0-1)

- Q6-1 [代理申請の手順を確認したい。](#page-24-1)
- Q6-2 [代理申請の操作方法を確認したい。](#page-24-2)
- Q6-3 [XMLファイルへの電子署名付加ツール操作時に「電子署名ツールの置き場所が正しくあり](#page-25-0) [ません。」と表示されます。](#page-25-0)
- Q6-4 [電子署名付加ツールで「この電子証明書は無効です。](#page-25-1)117 エラー」と表示されます。
- Q6-5 [電子署名付加ツールで「署名検証のファイルではありません。](#page-26-0)103 エラー」と表示されます。
- Q6-6 [電子委任状アップロード画面で「該当データがありません。」と表示されます。](#page-26-1)
- Q6-7 [前回の委任状登録はそのまま使用可能ですか。](#page-26-2)
- Q6-8 [電子委任状は、どのようにして代理人へ渡せばいいですか。](#page-26-3)

#### <span id="page-24-1"></span>Q6-1 代理申請の手順を確認したい。

トップページにある「入札参加資格申請」から「代理人 ID の取得(行政書士の方)」を押下してください。

- 1. 代理人 ID の取得
- 2. 電子申請書類のダウンロード
- 3.XMLファイルの電子署名付加 ※電子署名付加ツールをお持ちでない場合は、トップページにある「必要な環境」から「4-2 代理 人(行政書士)の方が必要な環境」→署名ツールをダウンロードしてください。
- 4. 行政書士用ログイン
- 5.電子署名検証
- 6.パスワード変更
- 7.代理申請(電子委任状アップロード)
- 8.新規申請または継続申請

## <span id="page-24-2"></span>Q6-2 代理申請の操作方法を確認したい。

#### 1.代理人 ID の取得

#### 2.電子申請書類のダウンロード

トップページにある「入札参加資格申請」から「代理人 ID の取得(行政書士の方)」を押下してくださ い。

「入力者情報の入力」→「申請内容確認」で印刷後[申請する]ボタンを押下→「代理人 ID の印刷」で 印刷後[ダウンロード] を押下してください。(ek から始まるファイルをCドライブ直下に保存してく ださい)

#### 3. XMLファイルへの電子署名付加

① 電子署名付加ツールをお持ちでない場合は、トップページにある「必要な環境」から「4-2 代理人 (行政書士)の方が必要な環境」→署名ツールを[こちら]を押下し、ダウンロードしてください。 ※ダウンロードしたファイルを展開してCドライブの直下に保存してください。

② 上記2.電子申請書類のダウンロード「代理人 ID の印刷」画面でダウンロードした XML ファイル

(ek から始まるファイル)を①電子署名付加ツールのフォルダ内 (SIGN-TOOL フォルダ)に保存し てください。

③ 電子署名付加ツールのフォルダ内(SIGN-TOOL フォルダ)の sign.bat をダブルクリックし、電子署 名付加ツールを起動→1.代理申請ファイル名(ek から始まるファイル)が指定されていることをご 確認ください。→2.証明書ファイルを[選択]ボタンから指定し[実行]ボタンを押下→証明書のパス ワードを入力し[OK]ボタンを押下→保存場所を指定して「保存」ボタンを押下します。「署名が 正常に終了しました。」と表示された場合、電子署名は完了です。

(電子証明書ファイルは、セコムトラストシステムズ(株)(タイプ 1-G)から発行されたものを使用し てください。)

4. 行政書士用ログイン

トップページにある「入札参加資格申請」から「行政書士用ログイン」からログインしてください。

#### 5.電子署名検証

「電子署名検証」から[参照]ボタンを押下し上記3. XMLファイルへの電子署名付加で保存した電子 署名ファイル(re で始まるファイル)を選択後、[登録]ボタンを押下します。

#### 6.パスワード変更

「パスワード変更」から「現在のパスワード」に現在設定されているパスワード(初期パスワード)を 入力し、「新しいパスワード」及び「新しいパスワード(確認用)」に数字と英字を組み合わせて 6 文字 から 20 文字以内の半角英数で入力して「変更する」ボタンを押下します。

## 7.代理申請(電子委任状アップロード)

「代理人メニュー」から「代理申請」を押下→「電子委任状アップロード」から[参照]ボタンを押下し、 委任者から受取った電子委任状登録証ファイル(XML ファイル)を選択します。「委任状登録証」に選 択したファイルの場所が表示されたら、[委任状登録証表示]ボタンを押下し、入力内容に不正がないか システムでチェック後、入力内容が適切であれば「電子委任状内容確認」画面が表示されます。入力内 容を確認後[次へ]ボタンを押下してください。

#### 8.新規申請または継続申請

(参考:操作マニュアル「第4章 [新規申請」](https://www.buppin.e-aichi.jp/public/contents/manual/3-1-1-4.pdf))

- (参考:操作マニュアル[「第14章](https://www.buppin.e-aichi.jp/public/contents/manual/3-1-1-14.pdf) 継続申請」)
- (参考:操作マニュアル「第10章 [代理申請準備」](https://www.buppin.e-aichi.jp/public/contents/manual/3-1-1-10.pdf))

# <span id="page-25-0"></span>Q6-3 XMLファイルへの電子署名付加ツール操作時に「電子署名ツールの置き場所が正しくあり ません。」と表示されます。

Cドライブ直下に保存してください。

## <span id="page-25-1"></span>Q6-4 電子署名付加ツールで「この電子証明書は無効です。117 エラー」と表示されます。

以下の点をご確認ください。

- 1.「入力者情報の入力」画面で登録した内容と電子証明書の内容が異なります。 再度、代理人申請をやり直してください。
- 2.「入力者情報の入力」画面で登録した内容に記入漏れがあります。 再度、代理人申請をやり直してください。
- (参考:「Q6-2 [代理申請の操作方法を確認したい。」](#page-24-2))

## <span id="page-26-0"></span>Q6-5 電子署名付加ツールで「署名検証のファイルではありません。103 エラー」と表示されます。

以下の点をご確認ください。

- 1. 電子証明書の有効期限が切れています。
- 2. XMLファイルへの電子署名付加ツール操作が正しく行われていない可能があります。 再度、電子署名付加操作をやり直してください。

## <span id="page-26-1"></span>Q6-6 電子委任状アップロード画面で「該当データがありません。」と表示されます。

電子委任状登録の有効期限が切れていますので、業者側で再度委任状登録を行い、委任状登録証をダウン ロードし代理人へ渡してください。その後、再度電子委任状アップロードを行ってください。

#### <span id="page-26-2"></span>Q6-7 前回の委任状登録はそのまま使用可能ですか。

有効期限内の委任状登録はそのまま使用可能です。

有効期限を超過している場合は、再度登録してください。

## <span id="page-26-3"></span>Q6-8 電子委任状は、どのようにして代理人へ渡せばいいですか。

電子媒体等に保存して、お渡しください。

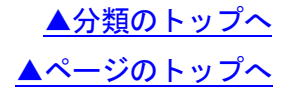

[▲ページのトップへ](#page-0-1)

- <span id="page-27-0"></span>Q7-1 [新規申請・継続申請が認定されました。認定後の操作手順を確認したい。](#page-27-1)
- Q7-2 [新規申請・継続申請後、業者基本情報等の内容に誤りがあった場合、修正はできますか。](#page-27-2)
- Q7-3 [新規申請・継続申請後、誤って申請した団体を取下できますか。](#page-27-3)
- Q7-4 [補正申請の操作方法がわかりません。](#page-28-0)
- Q7-5 [団体からの認定のお知らせがまだ届きません。](#page-28-1)
- Q7-6 [入札参加資格申請を行いました。名簿登載日はいつになりますか。](#page-28-2)
- Q7-7 [入札参加資格者名簿に登載される前に変更が必要となりました。](#page-28-3)

<span id="page-27-1"></span>Q7-1 新規申請・継続申請が認定されました。認定後の操作手順を確認したい。

トップページにある「入札参加資格申請」から新規申請の場合は新規申請用の ID・パスワードを、継続 申請の場合は本店 ID・パスワードを使用してログインしてください。

1. 審査結果の確認

入札参加資格申請システムメニューの「申請・審査状況確認」からご確認ください。 (参考:操作マニュアル「第5章 [申請・審査状況確認」](https://www.buppin.e-aichi.jp/public/contents/manual/3-1-1-5.pdf))

- 2.本店 ID・パスワードの確認を行います。(新規申請の場合のみ) (参考:操作マニュアル「第7章 ID·パスワードの確認·変更」)
- 3.追加届の入力を行います。

(参考:操作マニュアル[「第8章](https://www.buppin.e-aichi.jp/public/contents/manual/3-1-1-8.pdf) 追加届」)

※追加届の詳細については、追加届情報一覧をご確認ください。

(参考:「2-1.6.1 [追加届情報一覧\(名簿登載後に入力する参考情報\)」](https://www.buppin.e-aichi.jp/public/contents/list/tuikatodoke.html))

<span id="page-27-2"></span>Q7-2 新規申請・継続申請後、業者基本情報等の内容に誤りがあった場合、修正はできますか。

別送書類を送付する前である場合は、申請を一括取下して、再度正しい内容で申請してください。 既に別送書類を送付している場合は、まず修正箇所をご確認ください。

- ① 業者基本情報などの共通審査に係る事項(所在地、会社法人等番号、商号又は名称、代表者氏名、代 表者役職)については、共通審査自治体に連絡し、修正が必要な箇所に補正指示を出すよう依頼して ください。
- ② 申請先別契約営業所情報などの団体審査に係る事項については、当該申請先団体に連絡し、団体審査 で修正が必要な箇所に補正指示を出すよう依頼してください。

補正指示が出ると、申請者側で修正が可能になります。

※なお、入札参加資格者名簿に登載された後、申請取下・補正申請はできませんので、「変更申請」で変 更してください。

#### <span id="page-27-3"></span>Q7-3 新規申請・継続申請後、誤って申請した団体を取下できますか。

トップページにある「入札参加資格申請」から新規申請の場合は新規申請用の ID・パスワードを、継続 申請の場合は本店 ID・パスワードを使用してログインしてください。

「入札参加資格申請システムメニュー」の「申請取下」から個別取下できます。

ただし、共通審査自治体の個別取下はできません。

共通審査自治体を取下げるには「申請一括取下」を行います。

申請一括取下を行った場合は、再度申請が必要です。

※審査が始まった申請団体、入札参加資格者名簿に登載後は申請取下できません。

#### <span id="page-28-0"></span>Q7-4 補正申請の操作方法がわかりません。

トップページにある「入札参加資格申請」から新規申請の場合は新規申請用の ID・パスワードを、継続 申請の場合は本店 ID・パスワードを使用してログインしてください。

「入札参加資格申請システムメニュー」→「補正はこちらから→補正申請」→補正する画面まで進むと「補 正指示内容」が表示されますので、指示に従い補正を行います。

なお、書類の不備で補正指示が届いた場合は、補正申請の操作は必要ありません。

指示された書類を送付してください。

#### <span id="page-28-1"></span>Q7-5 団体からの認定のお知らせがまだ届きません。

団体の審査完了までお時間がかかる場合がありますので、あらかじめご了承ください。

審査が完了すると、申請の入力者に審査完了通知メールが送信されます。

お使いの PC の環境 (導入されているセキュリティソフト等の設定) によっては、審査完了通知メールが、 誤って迷惑メールと判定される場合があります。

迷惑メールフォルダ等をご確認ください。

審査結果は、入札参加資格申請システムメニューの「申請・審査状況確認」からご確認いただけます。

#### <span id="page-28-2"></span>Q7-6 入札参加資格申請を行いました。名簿登載日はいつになりますか。

審査が完了すると、申請の入力者に審査完了通知メールが送信されます。

審査完了通知の審査結果が「認定」と表示されている場合は、「資格有効日」と記載されているものが名 簿登載日になります。

(参考:[「名簿登載までの所要期間一覧表」](https://www.buppin.e-aichi.jp/public/contents/tebiki/2-3.1_meibo_cycle.pdf))

(参考:「名簿登載時期について (詳細)」)

#### <span id="page-28-3"></span>Q7-7 入札参加資格者名簿に登載される前に変更が必要となりました。

変更申請、変更届及び団体追加申請を行うには、当該新規申請(又は継続申請)の審査が終了し、申請先 団体全ての名簿に登載されている必要があります。

申請先団体全ての名簿登載日(資格有効日)が到来していることを確認し、申請を行ってください。

[▲分類のトップへ](#page-27-0)

[▲ページのトップへ](#page-0-1)